# ATS1000: 被動天線量測與 近遠場轉換

## 1 引言:

 天線測量通常需要在指定的場地內設置大型屏蔽室。羅德史瓦茲提供小型且具有高屏 蔽效能與內壁吸波的天線暗室 R&S®ATS1000 (ATS1000),同時配備高精度定位器。 佔 地面積小,可放置任何實驗室環境或直接位於 RF 工程師工作台旁邊。寬度只有 90 公 分,這個天線暗室甚至可以穿過大多數典型的辦公室門。

當量測移動到更高的頻率,如 28 GHz 或 38 GHz 時,在更小的測量距離下進行遠場 量測變得可行。 此外,羅德史瓦茲透過 AMS32 軟體內建功能直接進行近場遠場轉換 (NFFF),解決了近場測量的測量挑戰。 AMS32-K50 啟用 NF-FF 快速準確地轉換被動 天線場型。 羅德史瓦茲提供用於天線測量的完整方案,包含天線測量暗室和所有必需的 設備以及用於測量,評估和必要時轉換天線場型圖的軟體。

 特別是毫米波頻率的使用需要針對不同測量場景的複雜測試解決方案。 羅德史瓦茲 為 OTA 測試的不同情境提供了廣泛的測量方案組合。使用不同的測量暗室, 定位器和軟 體,羅德史瓦茲產品輔助天線工程師與系統工程師在無線通訊網路中開發出最新的 mmWave5G 和其他標準的天線和前端電路。 快速測量的天線測試系統甚至可以提供全 3D 天線場型,使天線和其元件的開發更快,更高效。

 本文引導讀者透過 ATS1000 天線測試系統與 ZVA 網路分析儀以及 AMS32OTA 效能 測量軟體進行的天線場型圖測量。 本文中使用 28 GHz 天線作為 DUT。

以下部分簡要介紹了天線場型圖的測量結果以及近場遠場轉換。

#### 1.1 天線量測

 天線場型測量,天線參數確認和模擬驗證是天線設計,原型設計或系統集成期間開發 無線電設備的重要組成。在受控環境中進行精確測量確定天線場型圖和總輻射功率 (TRP),天線效率,方向性和增益等參數至關重要。 為了測量天線方向性場型,將天線放 置在天線暗室中並用校準裝置進行量測

#### 1.2 遠場 vs. 近場

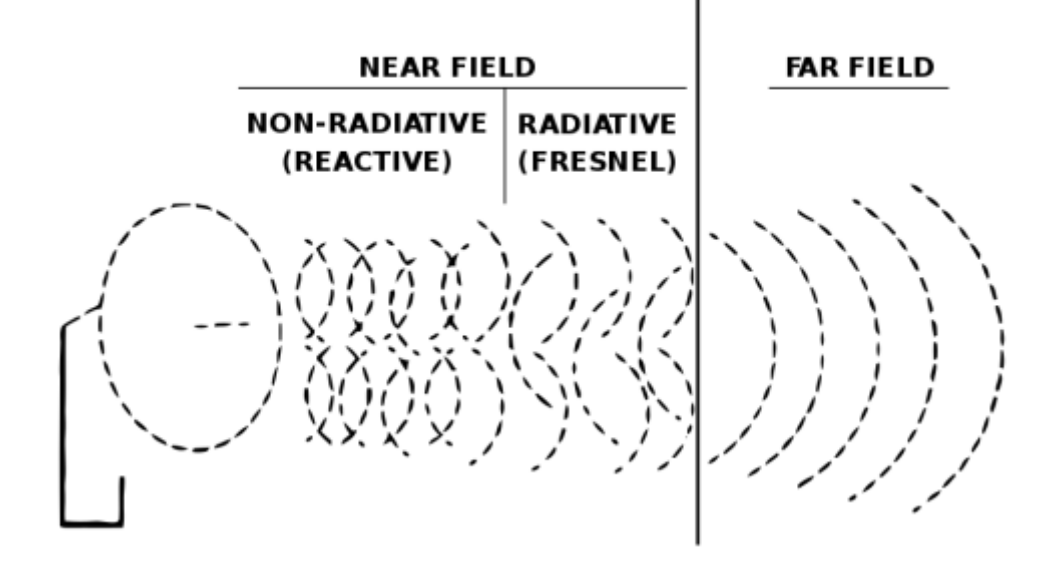

圖 1-1: 傳送天線的電磁場區域分布

圖 1-1 顯示了天線的不同傳輸區域。 一般來說, 天線必須在天線的遠場區域測量場 型。 因此,遠場距離通常決定了測量暗室的最小尺寸。

折場和遠場之間的距離不是簡單地由每個天線定義的。然而,遠場條件式假設量測距 離超過 2D<sup>2</sup>/λ,其中 D 是假想完全包圍住待測天線的球體直徑,λ是波長。根據該等式, 相對於使用的波長增加天線的尺寸,會比增加頻率對遠場距離具有更大的影響。頻率越 高,天線越小。當專注於微波領域,就像 5G New Radio,由於天線的尺寸較小遠場距離 較小,小型量測暗室通常足以測量天線.

 無論頻率如何,如果遠場距離大於暗室中的測量距離,則測得的近場數據必須轉換為 遠場進一步使用。 對於毫米波, 使用大型天線陣列時就是這種情況, 或者在測量"黑盒子" 時,天線的確切位置並不是眾所周知。

 因此,對於遠場測量,ATS1000 系統被建議用於"白盒子"。對於近場測量,AMS32 提供 NF-FF 轉換算法和探頭校正 ( 以補償測量探頭 ) , 可用來自近場測量的高精度數據 轉換獲得遠場天線場型圖。

### 1.3 使用的軟體與硬體

在本文中, ATS1000 天線室與錐形切口高精度定位器, ZVA 網路分析儀一起使用。 AMS32 控制天線暗室, 定位器和測量設備, 執行測量並用於視覺化, 報告產生和近遠場 轉換的資料處理。

## 2 硬體設置: ATS1000 與 ZVA

 ATS1000 屏蔽室具有多個自定義的訊號介面,用於建立從外部到天線暗室內的訊號 連接。在本文中,每次測量都使用標準增益喇叭天線。通常,喇叭天線也是校準和參考測 量的最佳解決方案。

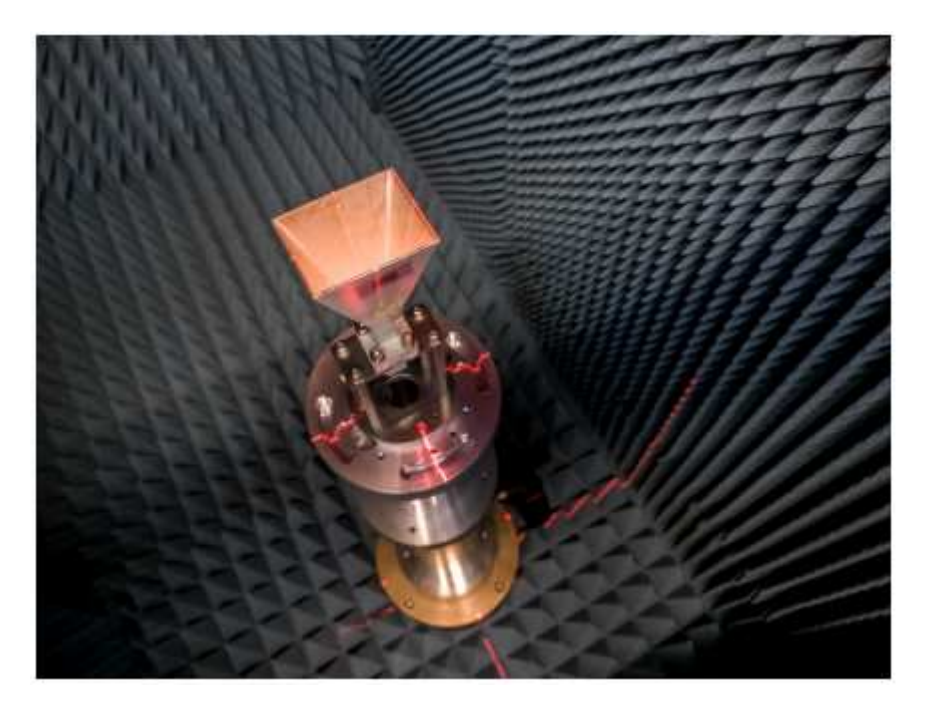

圖2 ATS1000 中的參考天線與雷射教準系統

使用以下步驟設置 ATS1000 進行校準:

- 1. 將參考天線放在水平旋轉台上。 使用雷射光對準天線中心並將其定位在正確的高度 (參見圖 2-1)。
- 2. 將 ZVA 連接到探頭天線和 DUT 的 RF 連接器, 其位於 ATS1000 的左側面 ( 參見圖 2-2)。
- 3. 例如,將端口 1 連接到 DUT,將端口 2 和端口 3 連接到量測天線。
- 4. 確定水平和垂直極化。水平極化 ATS1000 在垂直轉台角度設置為 90°時與水平面平行 (參見圖 2-3) 。 極化向量的方向由量測天線的饋入點判別 · 在 ATS1000 中 · 當打 開暗室大門往內看入,垂直極化位於"前後"軸向,而水平極化位於"左右"軸向。
- 5. 注意下一步中用於設置 AMS32 軟體的兩個極化的接口的號碼

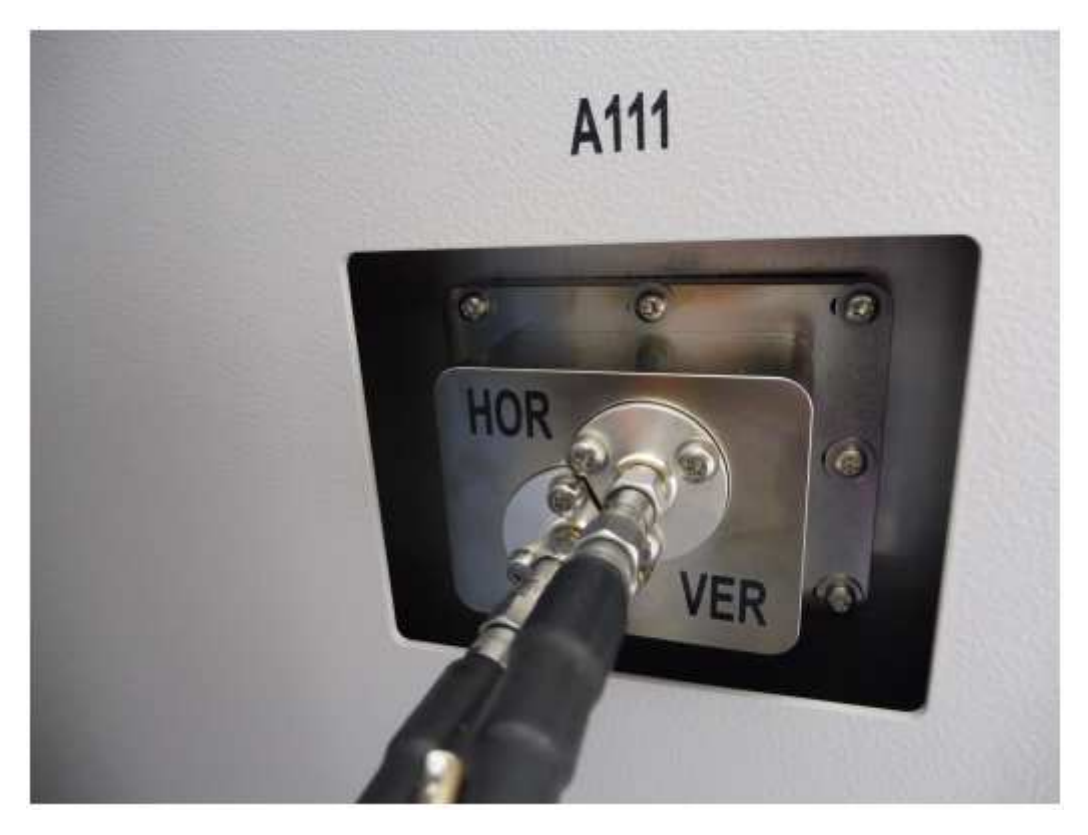

圖 2-2: ATS1000 左側的量測天線界面

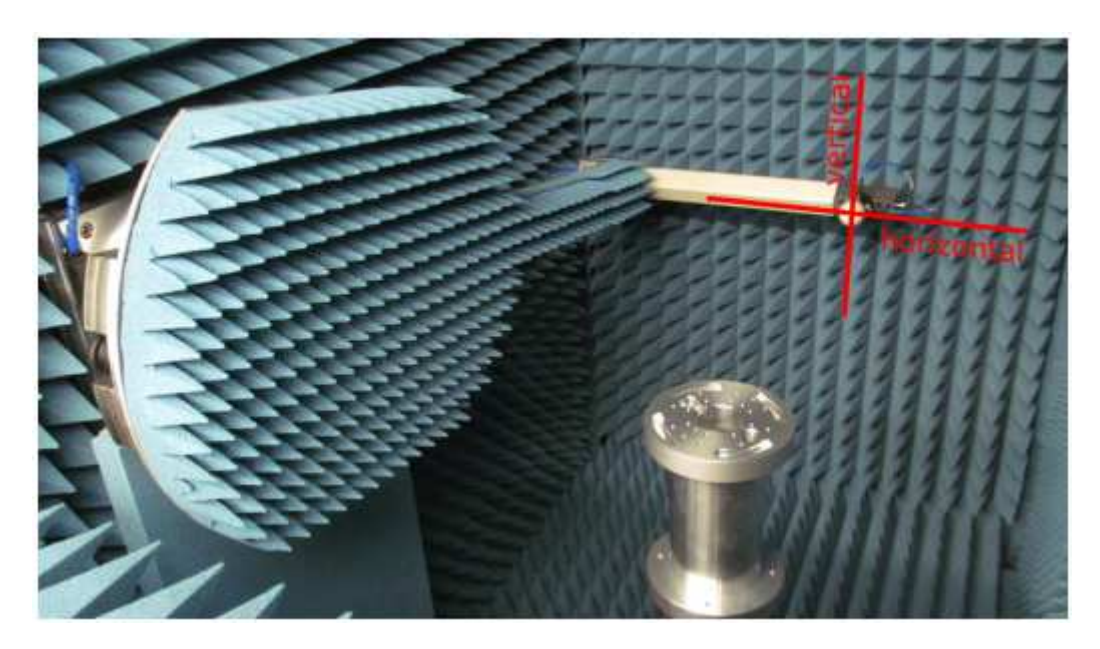

圖 2-3: ATS1000 中的極化方向

# 3 AMS32 虛擬硬體設置

 要在校准設置上開始測量,必須在 AMS32 中定義有關設置的資訊。必須 AMS32 中 將物理設置描述為硬體設置,其中包括一個或多個使用過的儀器和定位器。然後,校准信 息存儲在設置測試參數之前的路徑中,並將用於此硬體件設置的各個測試模組。

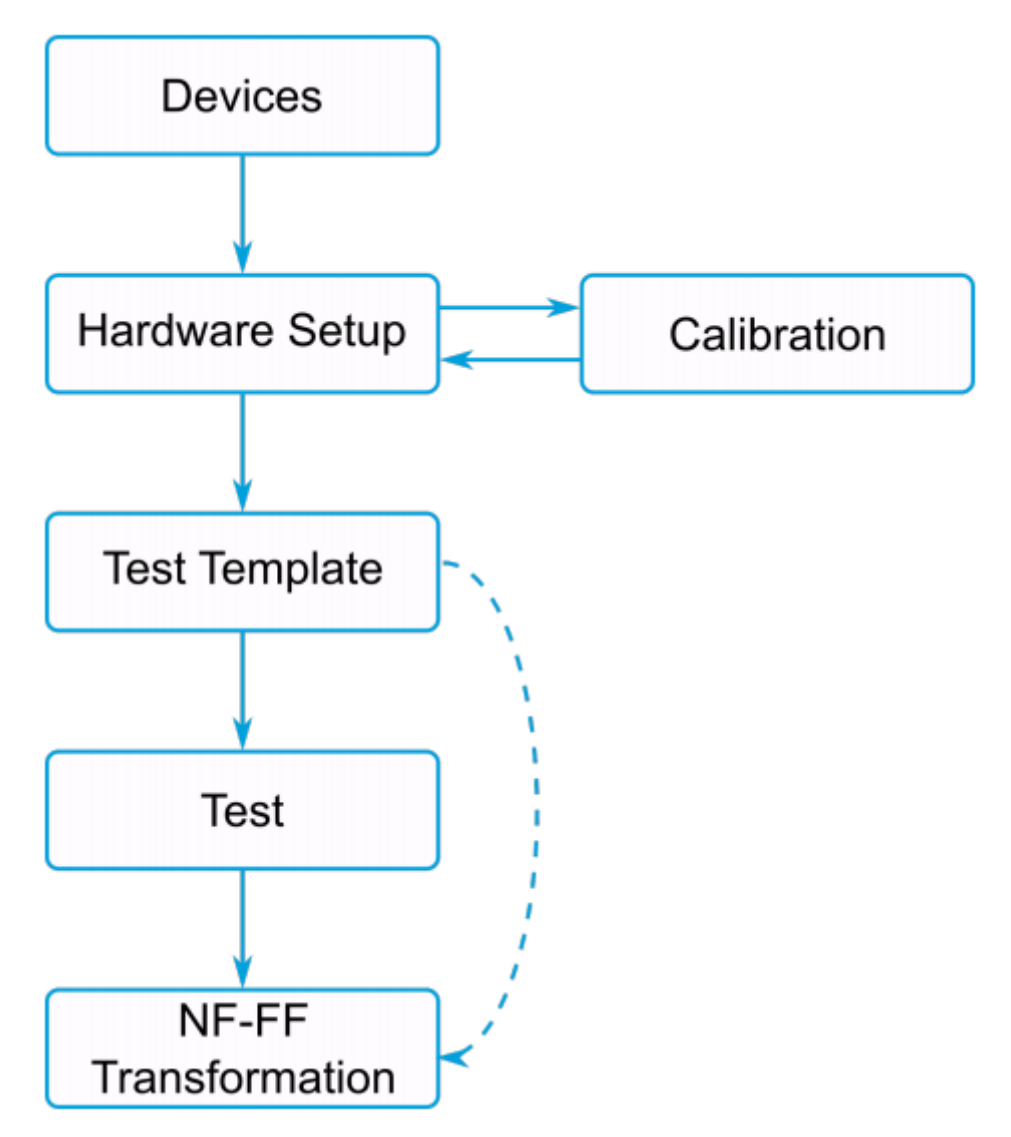

圖 3-1: 裝置, 硬體設置, 測試範本與量測之間的關係示意圖

### 3.1 裝置設置

首先,在 AMS32 中設置量測儀器:

1. 打開"設備列表"(F9)以配置用於設置的已用設備。

Maturo NCD 水平轉台

- Maturo NCD 垂直轉台
- ZVx for OTA
- 天線
- 2. 對於每個設備,雙擊設備,打開設備配置列表。
- 3. 指定每個設備的 IP 地址,並透過連接到設備啟動其"物理狀態"更新

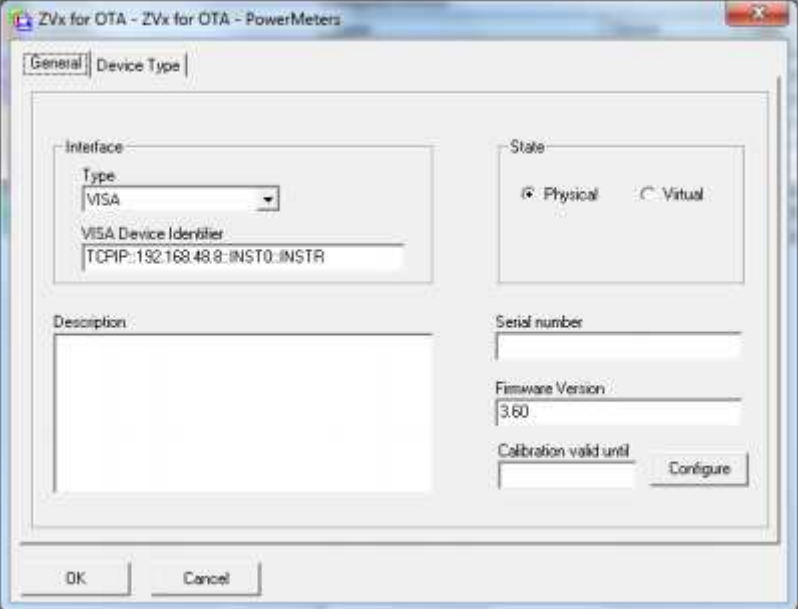

圖 3-2: ZVx OTA 設置界面

### 3.2 硬體設定定義

配置完所有設備後,在"EMC32 Explorer"中創建硬體設置:

- 1. 透過選擇文件夾標示, 在 EMC32 Explorer 的底部工具欄中確保將 EMC32 瀏覽器設置 為"所有文件"。
- 2. 瀏覽到 AMS32→系統→硬體設置→OTA 測量,右鍵單擊 OTA Measurements 並選擇 "New File"。
- 3. 取消"輻射功率","靈敏度"和"連接式 MIMO"選項卡刪除相應的"可用"複選框。僅使用 "被動天線"選項。

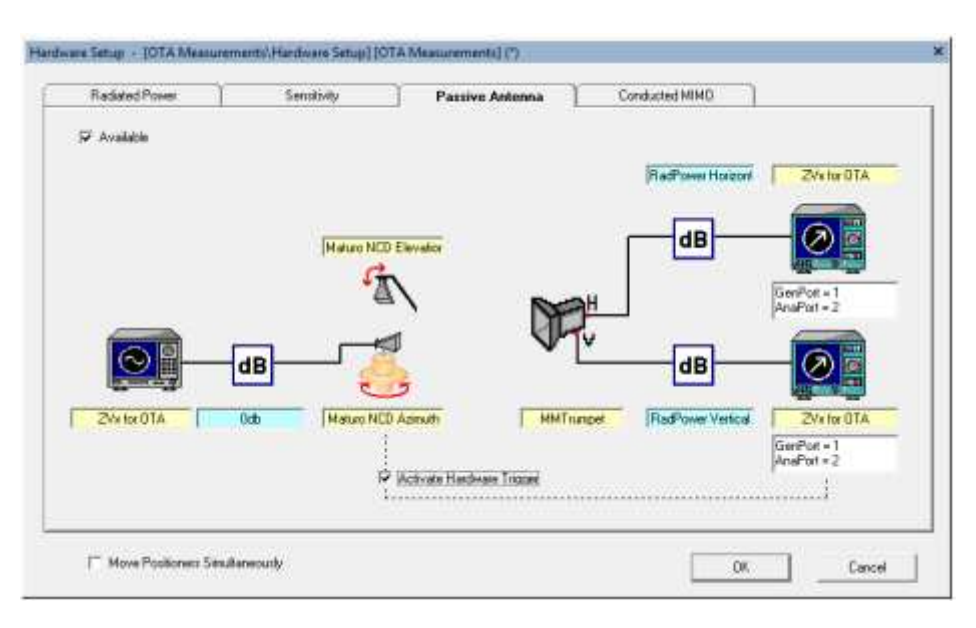

圖 3-3: 硬體設置視窗

在左側,顯示發射設備,然後是發射路徑,定位器,探測天線,接收水平和垂直極化 的路徑和設備。

- 1. 首先,透過右鍵單擊定位器圖標並選擇先前定義的 Maturo NCD 定位器來選擇正確的 定位器,以獲得水平和垂直旋轉角度。
- 2. 右鍵單擊第一個接收設備(右上角),然後選擇"ZVx for OTA"。 重複一遍第二個接收 器。 "ZVx for OTA"自動設置為發送設備。
- 3. 左鍵單擊兩個接收設備,然後選擇"顯示設置..."並定義訊號產生器和分析儀端口。兩個 極化的訊號產生器端口必須相同,使用不同的分析器端口進行水平和垂直極化分析。 定義的端口必須匹配用於將 ZVA 連接到 ATS1000 連接器的實際端口(參見第 6 章第 2 章"物理設置:ATS1000 和 ZVA")。

注意:確保將極化設置為與使用的端口匹配到正確的測量設備端口。

最後,必須定義訊號路徑。物理設置包含單個 TX 路徑從 ZVA 到 DUT 以及兩個極化的 兩個接收路徑。雖然可以單獨測量不同的路徑,但這裡使用單個校準程序簡化。如果 必須知道 DUT 的輸入電源或使用主動 DUT, 這種簡化可能不適用。

1.右鍵單擊 TX 路徑(在左側),然後選擇"<新路徑>"。

- 2. 鍵入新路徑的名稱。當路徑設置為常數 0 dB 時,鍵入 0dB 和單擊"確定"。創建新路 徑,默認情況下具有恆定衰減 0 dB,物理 TX 和 RX 路徑被校準到 AMS32 中的 RX 路 徑。
- 3. 要準備用於校準的 RX 路徑,請透過右鍵單擊每個路徑圖標並選擇"<新路徑>"創立水 平和垂直極化路徑。
- 4. 左鍵單擊路徑圖標以打開路徑對話框視窗,選擇"表格",然後單擊"添加"表"並按"確定 "關閉視窗。
- 5. 重複其他極化路徑。現在,兩個極化都是空的衰減表連接到兩個極化的 RX 路徑。
- 6. 單擊"確定"關閉硬體設置並保存設置。

現在,設置已創建並為 AMS32 所知。校準數據將在下一步中被保存到空路徑表內。

### 4 校準量測設定

用於新硬體設置的第一個動作 ( 例如在更換電纜或儀器之後 ) 是校準。 鑑於設置要 求高精度的電氣和機械參數,正確的校準是精確天線測量的關鍵。校准後,到下次硬體設 置有所更改的期間內,其校準結果為有效。切換 DUT 不會影響任何關於校準數據。

 所需的校準程序取決於精確的設置和測量類型被執行。不同測量設置的範例包含了主 動或使用被動天線 · CW 或調變信號 · 以及所需的動態範圍 · 此外 · 感興趣的測量變量會 改變所需的校準程序:量測結果為絕對數值還是只需要相對方向性?

在最基本的層面上,校準可以分為兩類:絕對路徑損耗遠場測量校準和相對通道平衡 校準折場測量。 路徑損耗校準用於建立絕對路徑系統的損耗值,不包括用於校準的天 線,其必須知道確切的增益值。對於近場測量,透過一個或多個量測探頭必須在垂直與水 平極化的振幅和相位上產生類似的結果。對於雙極化測量探頭,如 ATS1000 中使用元 件,必須測量兩個極化並將其存儲為通道平衡校準數據,包括 NF-FF 變換的相位信息。

 在以下部分中,描述了使用 CW 信號的被動天線測量的基本校準過程。 為了在以後 的測量中獲得最大的靈活性設置校準絕對路徑損耗,包括兩個路徑上的相位信息。因此, 校準數據可用於遠場和近場測量。

#### 4.1 設定校準物理設定

 如第2章中所述,將定位器設置到頂部位置(0°仰角),並使用雷射光對準將參考天 線的相位中心與旋轉中心對齊系統。確保這一點參考天線極化與方位角表的主軸對齊(0  $\degree$ , 90 $\degree$ , 180 $\degree$ 或 270 $\degree$ )。

#### 4.2 設定 AMS32 校準

路徑校準可以在 AMS32 中啟用,並創建用於的路徑表後續測量。要校準 AMS32 硬 體設置,參考天線必須用作 AUT。校准設置包括使用的參考天線。然後,可以從 AMS32 中的校准文件中移除已知的天線增益。作為具有已知增益的參考天線用於校準,天線增益 超過頻率必須在 AMS32 中應用。 要導入參考天線的增益表,

1. 創建校正表:"文件"→"表格打開/新建"→"衰減校正表"。

- 2. 填寫參考天線數據表中的值。
- 3. 保存並關閉表格

校準過程用於測量和保存衰減和相位數據硬體設置中的路徑。

- 1. 打開硬體設置。如第3章中所定義,每個路徑符號必須分配一個路徑。
- 2. 雙擊水平或垂直路徑符號。
- 3. 選擇耗損表,然後單擊"校準..."
- 4. 在信號路徑校準視窗中,選擇"Passive Antenna Dual Pol Auto Calibration"以立即校準 兩個極化。AMS32 從硬體設置文件中讀取水平和垂直路徑。 使一定要為每個信號路 徑選擇正確的衰減表。

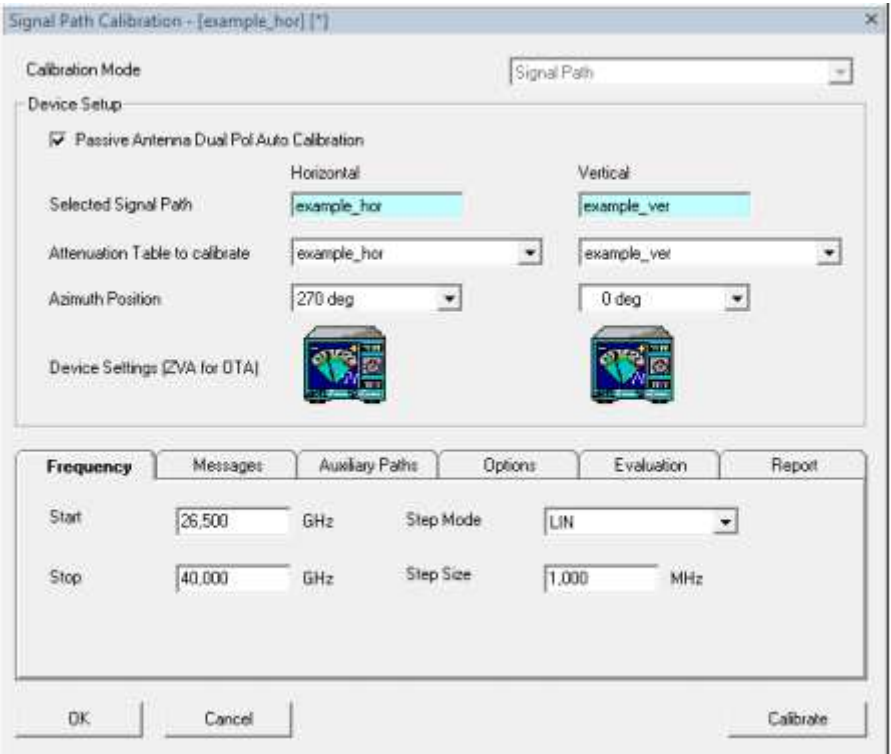

圖 4-1: AMS32 校準界面

5. 選擇參考天線的水平角度位置位置以與水平方向對齊和垂直探針天線。 ATS1000 量測 天線的極化如圖 2-3 所示。注意水平方位角,在哪個角度下參考天線與量測天線的水 平和垂直極化對齊。對於標準增益喇叭,將方位角位置設置為 270 度和 0 度分別用於 水平和垂直極化。

注意: 對於 NF-FF 變換, 尤其要確保極化方向 ( 電場矢量方向 ) 正確。作為參考, 使 用天線饋電探測天線定義固定的"方向",例如極化點在饋電電纜的方向。如果量測天 線饋入電指向方位角 270° (水平方向) 和方位角 0° ( 垂直方向) ,準保使用這些值 AMS32 用於校準。使用 90°(水平)代替 270°和 0°垂直會導致反轉方向,從而導致 錯誤的轉換結果。

注意:請記住將高度臂設置回 0°(頂部)進行校準。

6. 在"頻率"下,將校準範圍的開始和停止設置為 26.5 GHz 和分別為 40 GHz,以適應參 考天線的頻率範圍。

注意:僅可用校準天線參考增益數據的頻率範圍。

7. 選擇線性"步進模式" ( "LIN" ) 並將步長設置為 1 MHz。

注意:每個相位斜率至少需要 3 個測量點正確計算外插相位。 考慮到頻率和從發生器 到分析儀最長旅行時間,透過的完整設置信號即可用於確定滿足時間需求的最大頻率 間隔。

- 8. 在"選項"下,選擇創建的參考天線校正表作為"天線減去因子"。當 TX 路徑設置為 0 dB 時,歸化表不是需要。選擇一個空表 (所需頻率範圍均為 0 dB)。 如果不這樣的表存 在, 創建一個表, 為開始和停止頻率添加兩行和將衰減設置為 0 dB
- 9. 單擊"校準"。
- 10. 確保選中"校準"單選按鈕。 然後,開始校準處理。 AMS32 將參考天線定位到定義的 水平方位角位置並測量路徑。如果請求覆蓋路徑表,請單擊"是"。當校準完成後,單 擊"返回"並關閉"信號路徑校準"和"信號路徑"視窗。

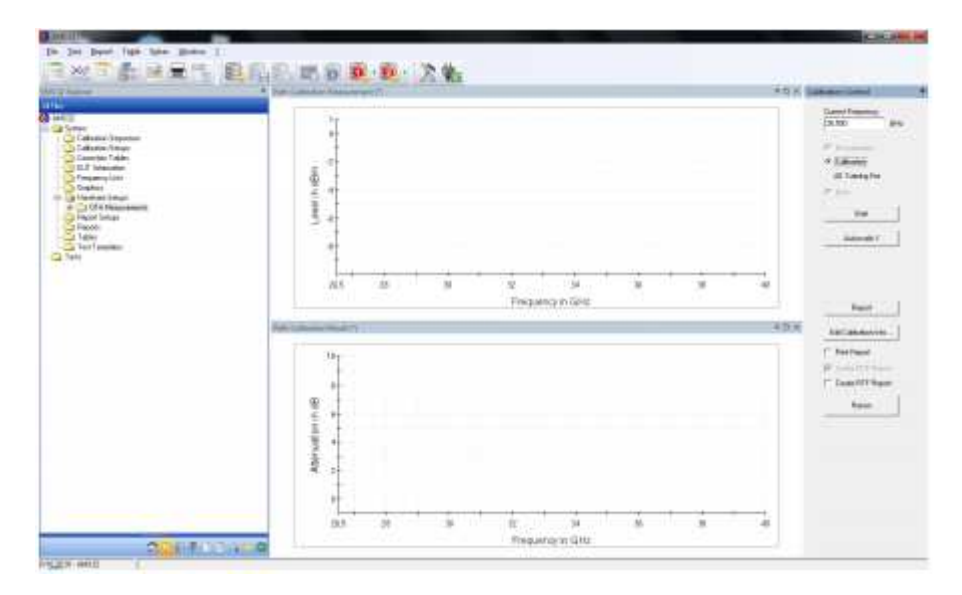

圖 4-2: AMS32 校準畫面

校準過程完成後,水平和垂直路徑現在都已成功校準。

### 5 量測微波待測物

透過完全校準的設置,可以執行精確的天線場型圖測量。基於第 3 章"虛擬硬體設置" 在 AMS32"中定義的硬體設置與測試模板定義了測試參數。

- 1. 創建測試模板"OTA Auto Test":文件→測試模板打開/新建。
- 2. 選擇"輻射功率被動天線"作為"OTA 測試方法"。
- 3. 在"常規設置"中,選擇第 3 章"AMS32 中的虛擬硬體設置"中創建的硬體設置。
- 4. 在"測量設置"中, 定義適當的"IF 帶寬" (例如 1 kHz) 和選擇相位測量。
- 5. "循環設置"定義實際測試參數,如頻率,極化,和方位角和仰角範圍。對於方位角, 可以設置連續運動,以便在步進連續中顯著提高測量速度模式。
- 6. 單擊"確定"關閉視窗並保存測試模板。創建的測試模板可用於具有固定參數的多個測 試,例如,比較相同 DUT 的不同 DUT 或設計迭代。模板可以也可以調整或重複進行 測量,參數略有不同集。

對於每個測試,創建的測試模板都當作起點:

- 1. 創建"OTA 測量"並從選單欄"測試"中選擇測試模板→測試(序列)打開/新建或右鍵單 擊"AMS32"中的測試模板資源管理器"在測試模板下→OTA 自動測試並選擇"直接進行 新測試"。
- 2. 在測試模式下,單擊"播放"按鈕開始測量。

注意:在透過單擊開始新測試之前確保所需設備處於物理模式(已連接)或手動檢查 設備列表。

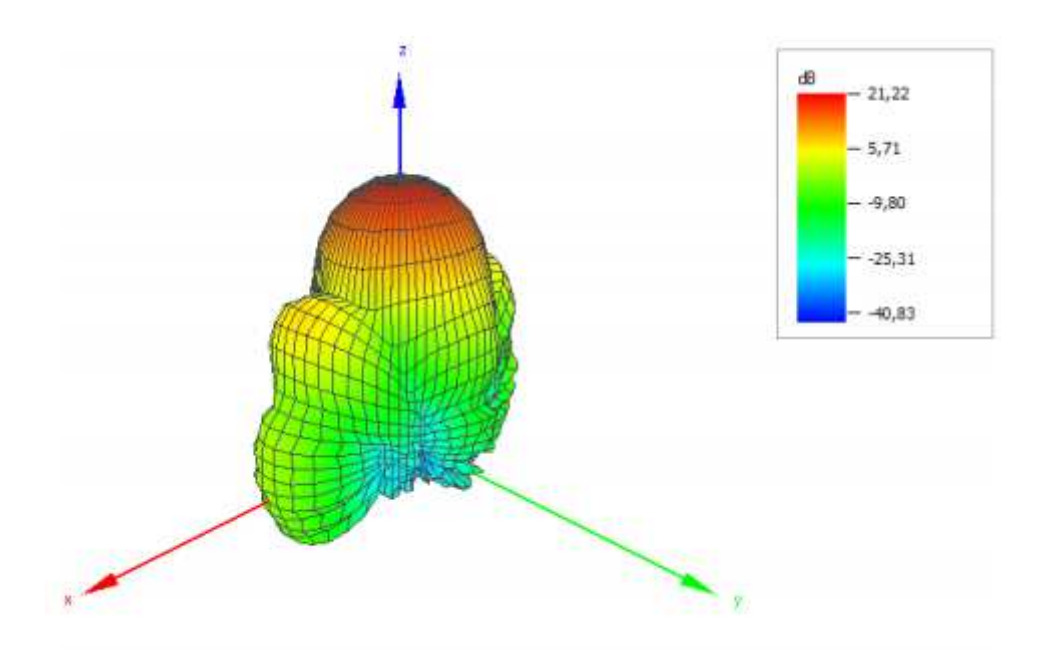

圖 5-1: AMS32 3D 天線場型分布

測量完成後,記錄的圖案將自動打開 3D 視圖,如圖 5-1 所示。 在"測試"→"OTA 分析" 下,可以根據載入的測試結果啟動不同分析。 這包括不同的 3D 和 2D 圖案視覺化。

### 6 AMS32 近場遠場轉換

### 6.1 量測數據轉換

如果在 AMS32 中打開測試, 透過載入已保存的測試或完成新的測量, 可以從主選單 條目 Test→訪問 OTA NF-FF 評估。OTA NF-FF 評估....取決於安裝的 NF-FF 轉換算法和 開啟的選項,顯示要使用的算法的選擇視窗。

1. 在"近場 - 遠場變換"視窗(參見圖 6-1)中,有些輸入數據是轉換算法所必需的。 根據 算法,所需的輸入參數有所不同。使用者可以使用鍵盤上的 F1 快捷鍵開啟 AMS32 內 建的幫助說明以獲取有關的更多信息參數。 對於所有算法, 分別定義 DUT 的大小和 完全包覆 DUT 的空間大小。 另外,定義轉換後的遠場數據角度單位的大小。

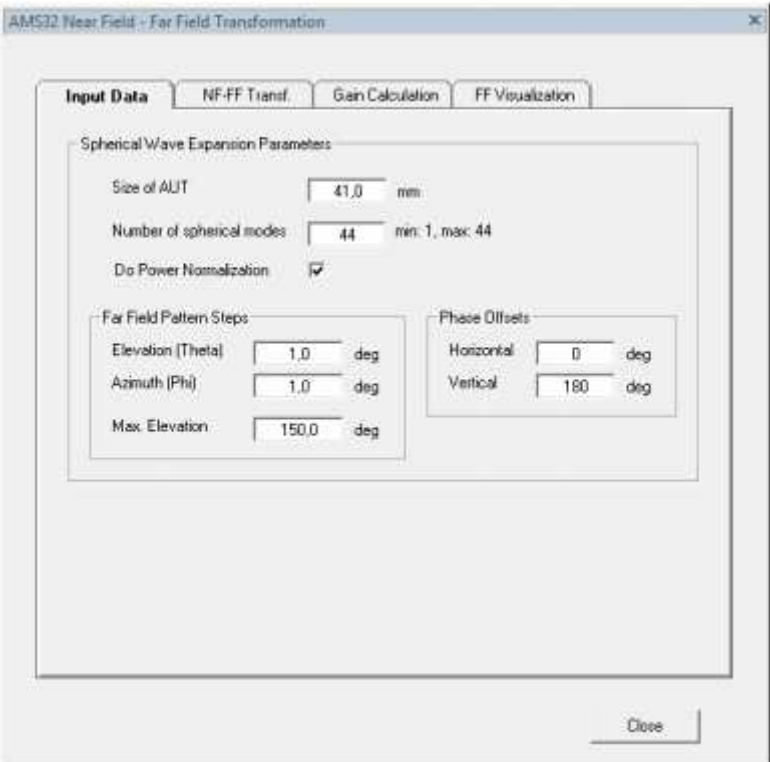

#### 圖 6-1: AMS32 近遠場轉換視窗

2. 在"NF-FF Transf。" 選項中,選擇要進行近場遠場轉換的頻率範圍。

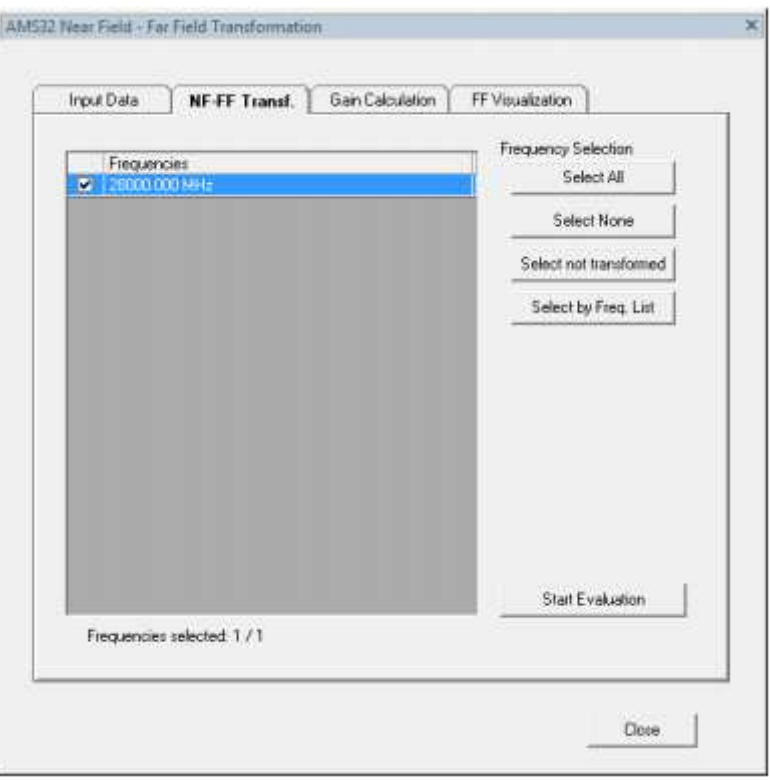

圖 6-2: AMS32 近遠場轉換頻率選擇

- 3. 單擊"開始評估"開始轉換。
- 4. 評估完成後,選擇"FF Visualization"選項並選擇變換頻率

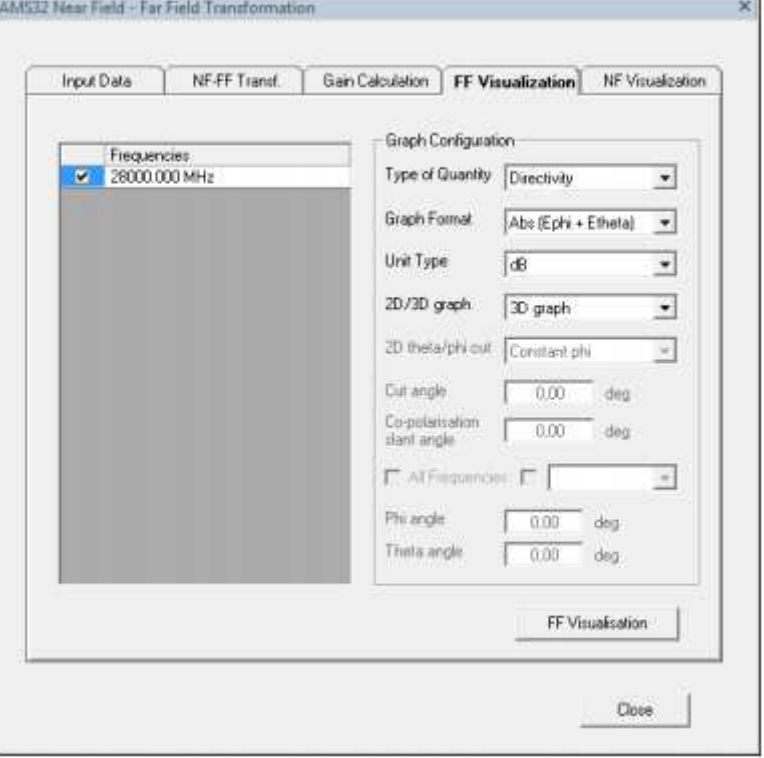

圖 6-3: AMS32 近遠場轉換後遠場場型視覺化設置

5. 設置"Graph Configuration"參數,如圖 6-3 所示。

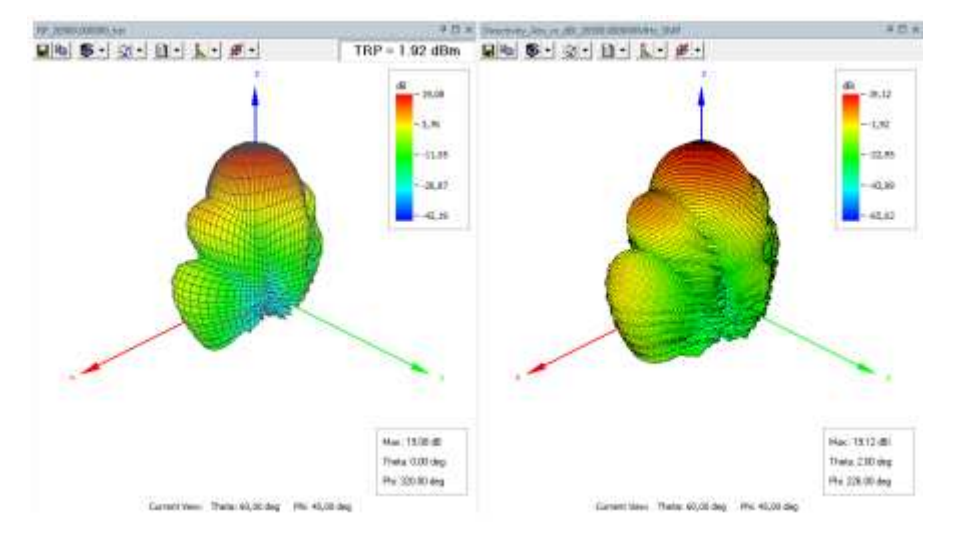

6. 單擊"FF Visualization"。轉換後的數據視覺化,可用作 AMS32 中的任何其他圖形。

圖 6-4: AMS32 近場與轉換後之遠場場型圖

### 6.2 增益計算

 近遠場轉換的輸出結果始終是遠場的方向性。意思是僅對近場測量不需要絕對(路徑 損耗)校準。評估遠場下的天線增益,必須執行增益計算。使用增益計算,透過直接提供 天線的效率資訊或使用參考天線測量的替代技術來計算。使用者可以在"近場"中訪問"增益 計算"選項 - 遠場轉換"視窗。

為了執行 DUT 的增益計算,通常使用參考天線量測的替換技術。

- 1. 啟用"增益計算"複選框,然後選擇"替換技術"。
- 2. 選擇 DUT 和連接儀器與天線纜線的的反射係數文件。
- 3. 選擇參考天線測量測試文件所在的文件夾。不要直接選擇參考天線測試文件夾,而是 選擇父文件夾可以存儲多個參考天線測試,例如,涵蓋不同的頻率範圍。
- 4. 單擊"執行增益計算"以啟動該過程。
- 5. 成功增益計算後,可以選擇轉換後的"增益"測量數量進行視覺化。